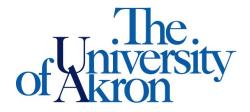

Office of Accessibility Simmons Hall 105 Akron, Ohio 44325-6213 (330) 972-7928

## **Uploading Instructor Verification Form (IVF) to STARS**

**STEP ONE:** Log-in to your account at https://vork.accessiblelearning.com/Akron

• On the left-hand side of the page under 'Tools' select 'Upload and View Notes.'

| ¥ Tools                        |
|--------------------------------|
| > Request and View Assignments |
| > Notetaker Contracts          |
| Upload and View Notes          |

**STEP TWO:** Fill out the 'File Information'

- Select the class and day for which you will be uploading.
- Select 'Verification' under 'Notes for.'
- Browse your computer or flash drive for the IVF you are uploading.

| Select Class *: TEST 100.001 - Test Class for OA [CRN: 70000]  Notes for *: Verification  Select Day(s) *  Monday                  | File Information |                 |                                     |             |   |
|----------------------------------------------------------------------------------------------------|------------------|-----------------|-------------------------------------|-------------|---|
| Select Day(s) * Monday Tuesday Wednesday Thursday Friday Saturday Sunday                                                           |                  | Select Class *: | TEST 100.001 - Test Class for OA [0 | CRN: 70000] | ~ |
| <ul> <li>Monday</li> <li>Tuesday</li> <li>Wednesday</li> <li>Thursday</li> <li>Friday</li> <li>Saturday</li> <li>Sunday</li> </ul> |                  | Notes for *:    | Verification ¥                      |             |   |
| Wednesday     Thursday       Friday     Saturday       Sunday     Sunday                                                           |                  |                 | Select Day(s)                       |             |   |
| Friday Saturday Sunday                                                                                                    |                  |                 | Monday                              | Tuesday     |   |
| Sunday                                                                                                    |                  |                 | Wednesday                           | Thursday    |   |
|                                                                                                    |                  |                 | 🗆 Friday                            | Saturday    |   |
| Select File: Choose File No file chosen                                                                                            |                  |                 | Sunday                              |             |   |
| Select File: Choose File No file chosen                                                                                            |                  |                 |                                     |             |   |
|                                                                                                    |                  | Select File:    | Choose File No file chosen          |             |   |
| Upload Notes                                                                                                    |                  |                 | Upload Notes                        |             |   |

STEP THREE: Select 'Upload Notes'

• You will get a message that your form was uploaded properly.

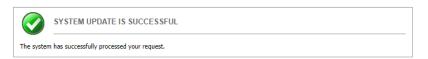

• Below is what you will see; you can also access the IVF once it is uploaded. If you posted the incorrect IVF you can delete and re-load the correct one. All materials you upload for the semester will be listed.

| Number of Re<br>Showing Reco | ecords Found:<br>ords: <b>1 - 2</b> | 2   |                                 | Show Limit: 100 🗸 per Page Update |               |        |      |
|------------------------------|-------------------------------------|-----|---------------------------------|-----------------------------------|---------------|--------|------|
| SBJ                          | CRS                                 | SEC | Notes Title                     | Date Uploaded                     | Size          | Delete | View |
| TEST                         | 100                                 | 001 | Notes for Week 1 (Wednesday)    | 12/12/2023                        | 302 <u>KB</u> | Delete | View |
| TEST                         | 100                                 | 001 | Notes for Verification (Monday) | 12/08/2023                        | 25 <u>KB</u>  | Delete | View |

• If there are issues uploading notes, you will get an error message stating what the problem is and how to resolve it.

Uploading Instructions: Please scan your document at **150 dpi as the scanner resolution**. The maximum allowable file size is **1** <u>MB</u> per upload.

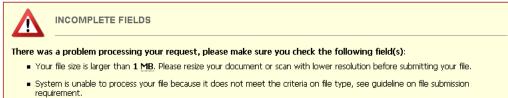